# Windows 10 升級用戶指南

富士通致力協助您將電腦升級至 Windows 10。本用戶指南提供實用的資訊, 引導您在您的富士通電腦上安裝 Windows 10。

## **升級之前**

#### 升級路徑

Windows 10 提供 Windows 7 SP1、Windows 8.1 Update (KB2919355)或以上 版本的升級路徑。Windows 7(最初版本)、Windows 8 及 Windows 8.1(最 初版本)必須要先更新至 Windows 7 SP1 或 Window 8.1 Update,才能升級至 Windows 10。

取得 *Windows 10*

可自 [Windows 10](https://www.microsoft.com/zh-tw/software-download/windows10) 下載網頁取得 Windows 10。

不支援的升級選項

如欲保留應用程序或 Windows 設定, 系統將不支援跨語言安裝。

32 位元至 64 位元作業系統跨架構升級亦不受支援,須清理系統然後執行全 新安裝。

資料與作業系統備份

建議在 Windows 10 升級/全新安裝前,執行個人檔案備份。

建議使用富士通 MyRecovery 或 System Restore and Recovery 等應用程式,自 行複製系統復原 DVD(復原開機光碟、原廠影像光碟和應用程式光碟)。

請確實執行以上重要步驟,富士通對於升級過程中發生的任何資料損失概不 負責。

下載驅動程式與公用程式

自 Windows Update 安裝 Windows 10 驅動程式。

為確保順利安裝 Windows 10,建議您造[訪富士通支援網頁下](http://www.fujitsu-pc-asia.com/driversupport/selectioninterface/selectionCHT.html)載 Windows 10 驅動程式、實用程式、韌體、應用程式及文件。

請下載上述程式並將檔案儲存至可攜式硬碟機(HDD)或其他外部媒體,準 備執行 Windows 10 升級/全新安裝。

已測試過升級的系統列表

富士通已對下列系統進行了 Windows 10 升級測試。請依照安裝程序將以下 系統升級至 Windows 10。

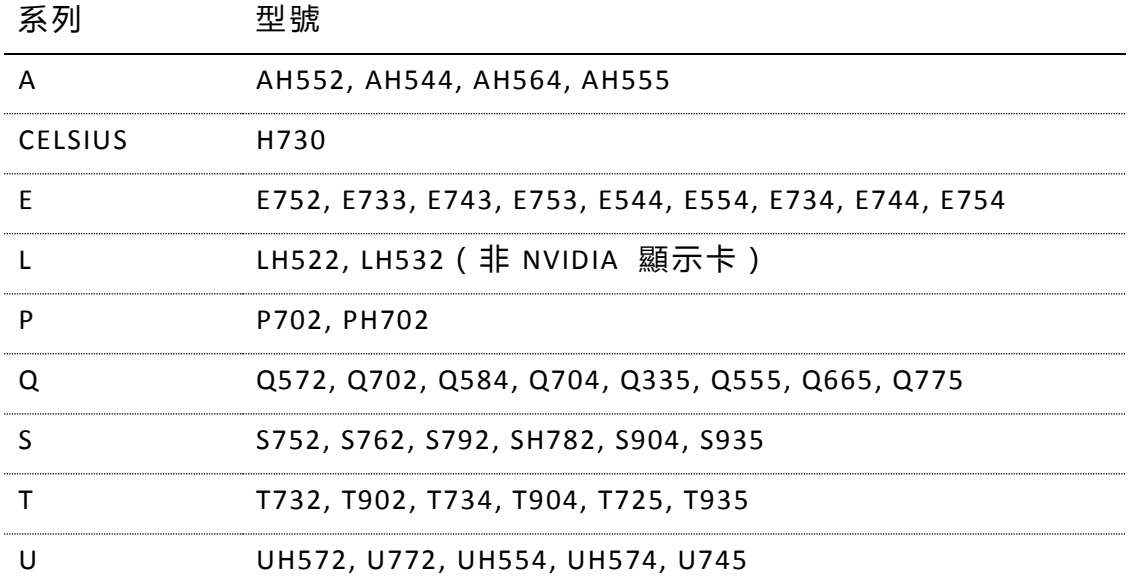

富士通對特定功能的要求與限制

升級至 Windows 10 後將會有一些限制。詳情請參[閱富士通支援網頁。](http://www.fujitsu-pc-asia.com/driversupport/selectioninterface/selectionCHT.html)

完成 Windows10 的升級後,系統將不再支援以下應用程式與功能:

- Auto Rotation Utility
- Bay Projector Software
- Bluetooth High Speed Technology
- ExpressCache
- Finger Zoom
- Fujitsu Display Manager
- Fujitsu Hotkey Utility
- ◆ Intel® Experience Center
- ◆ Intel® PROSet / Wireless WiFi Software tools
- ◆ Intel® Rapid Start Technology ( Intel® 快速啟動技術 )
- ◆ Intel® Smart Connect Technology ( Intel® 智慧連接技術)
- ◆ Intel® WiDi (Intel® 無線顯示技術)
- McAfee Internet Security
- Norton Internet Security(諾頓網路安全大師)
- Quick Start Setting / Power Button Setting
- OmniPass

*Windows 10* 要求與注意事項

裝置的可升級性除系統規格外,不論裝置是否符合 Windows 10 的最低系統 規格要求,升級都會受到其他因素的影響,包括驅動程式、韌體支援、應用 程式相容性、功能支援等等。

應用程式、個人檔案和 Windows 設定會移轉至升級版本,而某些應用程式或 設定可能不會移轉。

Windows 7、Windows 8 和 Windows 8.1 的某些功能已棄用,而且 Windows 10 的某些功能必須符合額外要求才能使用;詳情請參閱網站:

<https://www.microsoft.com/en-us/windows/windows-10-specifications>

#### **升級前的步驟**

升級至 Windows 10 前,請先執行以下步驟:

- 1) 以系統管理員身分登入 以系統管理員授權帳號登入電腦。
- 2) 連接網 際 網 路 開始升級前,先完成電腦網路連線。
- 3) 電腦接至 AC 電源 升級過程中,務必確保系統連接 AC 電源供應器。
- 4) 確定 Windows 電腦已安裝最新版 Windows 更新 開始 Windows 10 升級前, 建議透過「Windows Update」套用所有重要 的 Windows 更新。
- 5) 備 份 硬 碟 資 料 建議備份所有檔案以防升級失敗。升級前請備份所有重要資料,並儲存 在安全位置。

以下是對如何安全備份重要資料的一些建議:

- 複製重要資料至網路資料夾
- 將資料燒錄至 CD 或 DVD
- ◆ 備份至外接儲存裝置(例如硬碟機或 USB 隨身碟)
- \*\* 注意:富士通對於升級過程中發生的任何資料損失,概不負責。
- 6) 燒 錄 Windows 復 原 媒 體

執行任何升級指令前,建議先建立系統復原 DVD。

請確保已複製復原開機光碟、原廠影像光碟和應用程式光碟。若您希望 將系統回復成 Windows 8/8.1 或 Windows 7,便能使用這些復原媒體完 成回復。

然而,回復後所有使用者資料將會遺失。

7) 清 除 安 全 密 碼

建議在更新前清除安全功能密碼,例如:

- BIOS 設定密碼(主控/使用者)
- BIOS 硬碟密碼(主控/使用者)
- 安全面板密碼(管理員/使用者)

\*\* 注意:如有必要,請備份 Omnipass 指紋辨識設定檔。富士通對於 升級過程中發生的任何資料損失,概不負責。

- 8) 下載 Windows 10 驅動程式、實用程式、韌體、應用程式及文件 請瀏[覽富士通支援網頁下](http://www.fujitsu-pc-asia.com/driversupport/selectioninterface/selectionCHT.html)載最新版 Windows 10 驅動程式、實用程式、 韌體、應用程式及文件。
- 9) 軟體實用程式及驅動程式解除安裝 / 更新程序

升級至 Windows 10 之前或之後,請參照您的硬體配置,解除安裝/更 新以下應用程式、驅動程式及實用程式為 Windows 10 相容的版本。

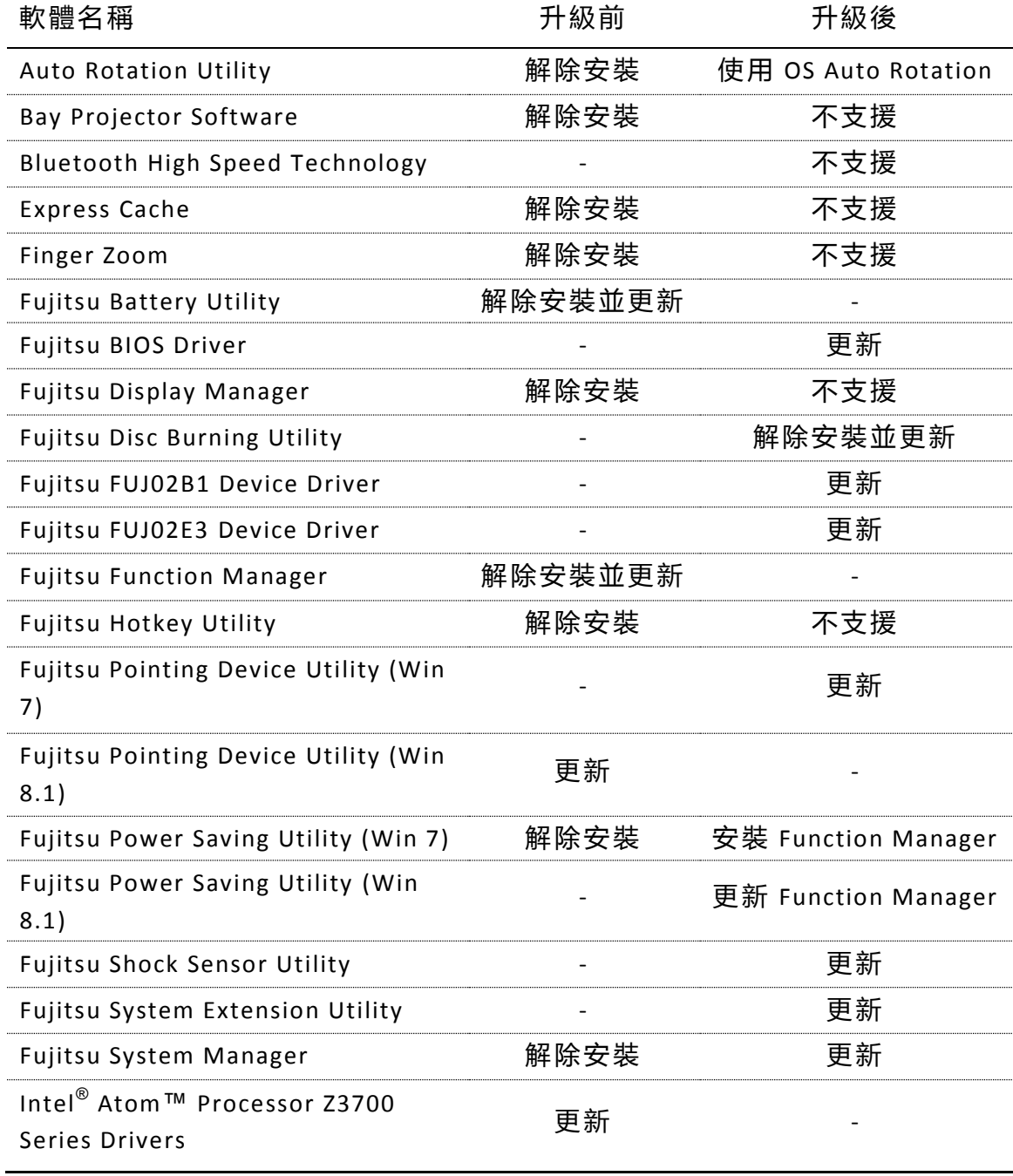

表格接下頁*…*

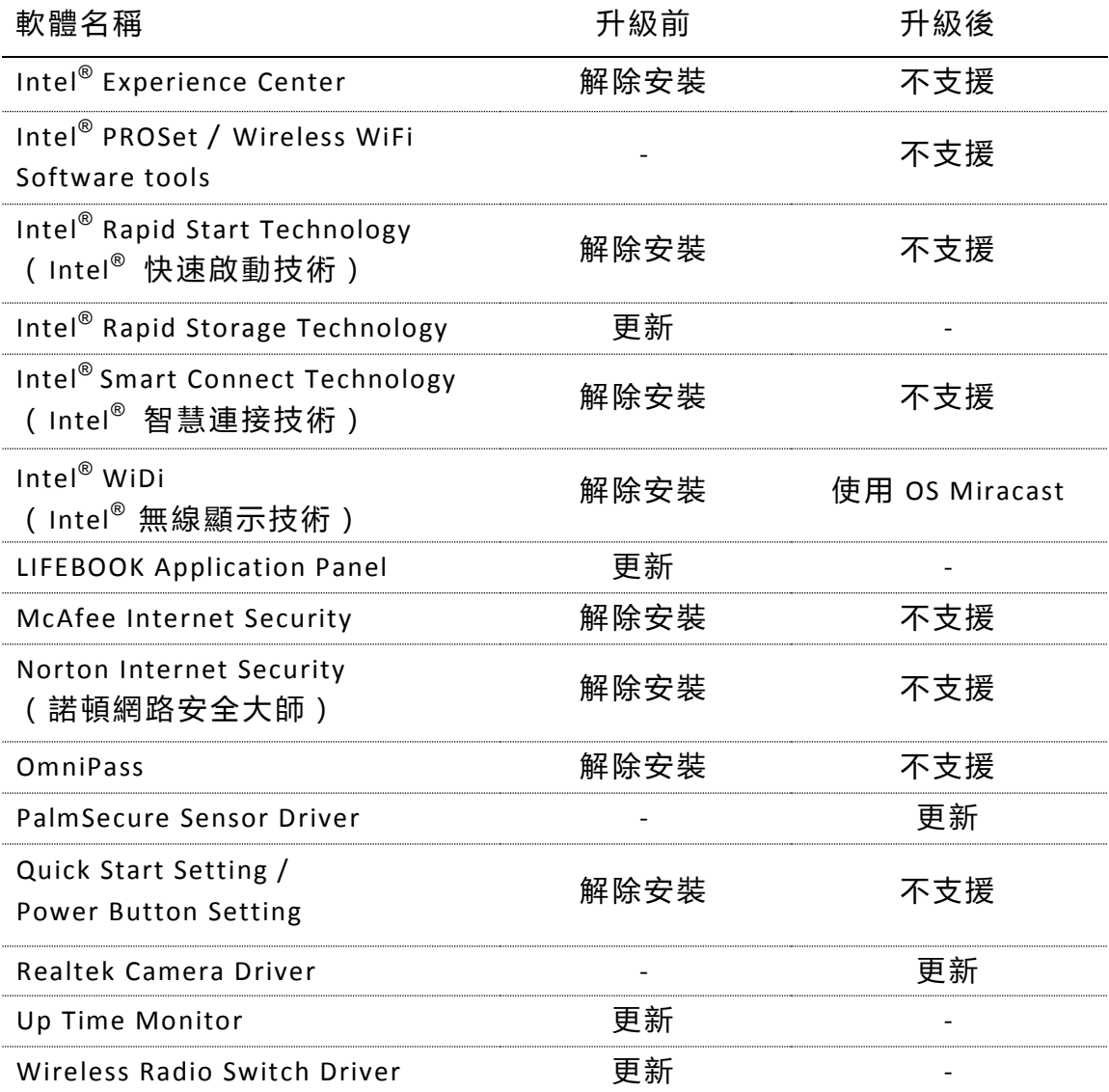

### **升級步驟**

- 1) 執行升級工具 可自 [Windows 10](https://www.microsoft.com/zh-tw/software-download/windows10) 下載網頁取得工具。
- 2) 選擇 [立即升級這部電腦]
- 3) 選擇語言和喜好設定 點擊 [下一步] 繼續。
- 4) 接 受 最 終 使 用 者 授 權 協 議 ( EULA) 點擊 [接受],接受最終使用者授權協議繼續升級。 點擊 [拒絕] 結束升級。
- 5) 開始升級

一旦下載完成,將開始執行安裝前檢查。若出現任何警示訊息,請按照 螢幕上的指示解決問題。

通過安裝前檢查後,點擊 [立即開始升級],系統隨即執行升級。

- 6) 安 裝 升 級 版 系統重新啟動後安裝升級版。
- 7) 完成安裝

一旦完成安裝:

- a) 電腦會重新開機, Windows10 作業系統執行第一次開機程序。
- b) 依帳戶類型顯示登入畫面。
- c) 點擊「使用快速設定」繼續執行,或點擊 [自訂設定] 進行個人化設 定。
- d) 點擊 [下一步] 開始使用 Windows 10 預設應用程式, 或點擊 [選擇 我的預設應用程式] 改變預設值。
- e) 登入 Windows。
- 8) 繼續設定

若先前輸入錯誤的密碼,則在出現顏色畫面前,會先出現提示您重新輸 入密碼的畫面。

- 9) 程序完成
	- ◆ 若使用本機帳號(無密碼)、Microsoft 帳號、網域帳號和 Azure Active Directory(AAD)帳號,將顯示登入畫面。
	- 若使用已提供密碼的本機帳號,將顯示桌面。

#### **全新安裝步驟**

1) 建 立 安 裝 媒 體

雖可使用 USB 快閃磁碟或 DVD 自行建立安裝媒體,但在此強烈建議使用 DVD 安裝。請瀏覽 [Windows 10](http://www.microsoft.com/zh-tw/software-download/windows10) 下載網頁取得更多資訊和安裝媒體。

- $2)$  使 用 Windows 10 安 裝 光 碟 啟 動 系 統
- 3) 選擇語言和喜好設定 點擊 [下一步] 繼續。
- 4) 點擊 [現在安裝]
- 5) 輸入產品金鑰 在文字方塊中鍵入產品金鑰,然後點擊 [下一步]。 \*\* 註:若先前已使用升級方案成功升級至 Windows 10,請跳過此步驟。
- 6) 閱 讀 並 接 受 Microsoft 軟 體 授 權 條 款 點擊 [我接受授權條款](選擇接受才能使用 Windows),然後點擊 [下 一步]。
- 7) 選擇自訂安裝 點擊 [自訂:僅安裝 Windows(進階)],繼續全新安裝。 註:將刪除所有用戶資料。請確保您已做好相應的備份。
- 8) 刪 除 所 有 分 割 區 逐一選擇分割區並點擊 [刪除],移除硬碟上的所有分割區。接著選擇騰 出的尚未配置的空間,並點擊 [下一步] 繼續。
- 9) 安裝 Windows 開始全新安裝 Windows 10。
- 10) 連接網路 如使用無線網路,請連接至存取點。
- 11) 設 置 Windows 設 定 值

點擊 [使用快速設定] 自動設置 Windows 10 設定值。

註:此步驟非必要步驟。若偏好自行設定,請點擊 [自訂設定]。

12) 選 擇 電 腦 擁 有 者 選擇 [我的組織] 或 [我的電腦], 再依指示設定。 13) 設 置 帳 號

若您擁有 Microsoft 帳號, 請輸入帳號名稱及密碼, 然後點擊 [登入]。 如欲使用新的 Microsoft 帳號, 請點擊 [建立帳號!]。 或者點擊 [略過此步驟] 以建立本機帳號。

- 14) 設 定 PIN 碼 如欲使用 PIN 碼,請點擊 [PIN 我!],再依指示設定。 如不需要,請點擊 [略過此步驟]。
- 15) 加入 OneDrive 點擊 [下一步] 加入 OneDrive,或點擊 [預設僅儲存新檔案到此電腦]。
- 16) 加入 Cortana

點擊 [下一步] 加入 Cortana, 或點擊 [稍後執行]。

- 17) 安裝應用程式
- 18) 設定完成

請等待 Windows 啟動。

# **升級後的步驟**

將電腦升級至 Windows 10 後,建議您繼續安裝以下更新程式。 請繼續安裝所有驅動程式、實用程式和應用程式。

- a) 從 Microsoft 安裝最新版 Windows 更新
- b) 安裝先前下載的驅動程式和實用程式

\*\* 註:使用更新版 Fujitsu MyRecovery(又稱為 Fujitsu Restore and Recovery)時,復原光碟燒錄功能僅限執行**一次**。請小心處理復原光碟並 確保光碟的安全。

c) 您可參[照富士通支援網頁上](http://www.fujitsu-pc-asia.com/driversupport/selectioninterface/selectionCHT.html)的更新修補程式,可用時下載並套用更 新。

完成所有驅動程式、實用程式和應用程式的安裝後,可至 Microsoft Windows 10 網頁取得詳細資訊。

Fujitsu 和 Fujitsu logo 為 Fujitsu Limited 的註冊商標。Windows 為 Microsoft Corporation 的註冊商標。

本文檔中提及的所有其他商標均為其各自擁有者的財產。我們不能保證本檔 內容的準確性。我們免除錯誤、遺漏或未來的變化的責任。

版權所有(c) 2015 Fujitsu PC Asia Pacific, Ltd。保留所有權利。